#### **2023年青梅市納涼花火大会**

#### **【協賛者用】WEBチケット表示マニュアル**

# **①花火大会ログイン画面の表示**

#### ①**QR**コード読み取り

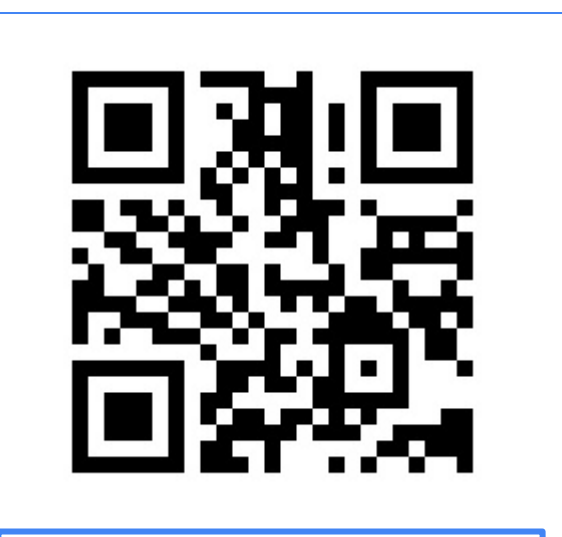

https://ome-hanabi.nac.jp/

このQRコードを読み取るか、 青梅市観光協会ホームページ の納涼花火大会専用サイトに あるQRコードをタップしてく ださい。

#### ②ログイン

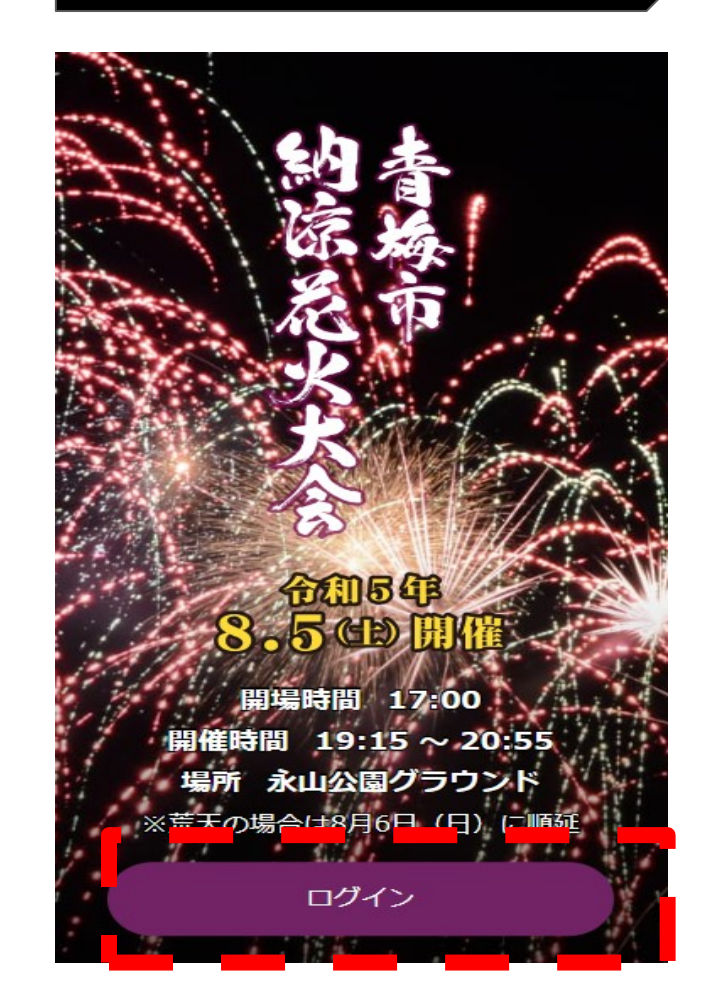

#### **WEB**チケット画面にアクセス できない場合 →回線が混雑している可能性 がございます。時間をあけて 再度アクセスしてください。

#### **2023年青梅市納涼花火大会**

#### **【協賛者用 【協賛者用】WEBチケット表示マニュアル**

# 2メールアドレス・パスワード入力

最初にお配りした「協賛者先行販売用購入キー」(ID・パスワード)、又はご自身で登録したメールアドレスと変更後の パスワードでログインします。

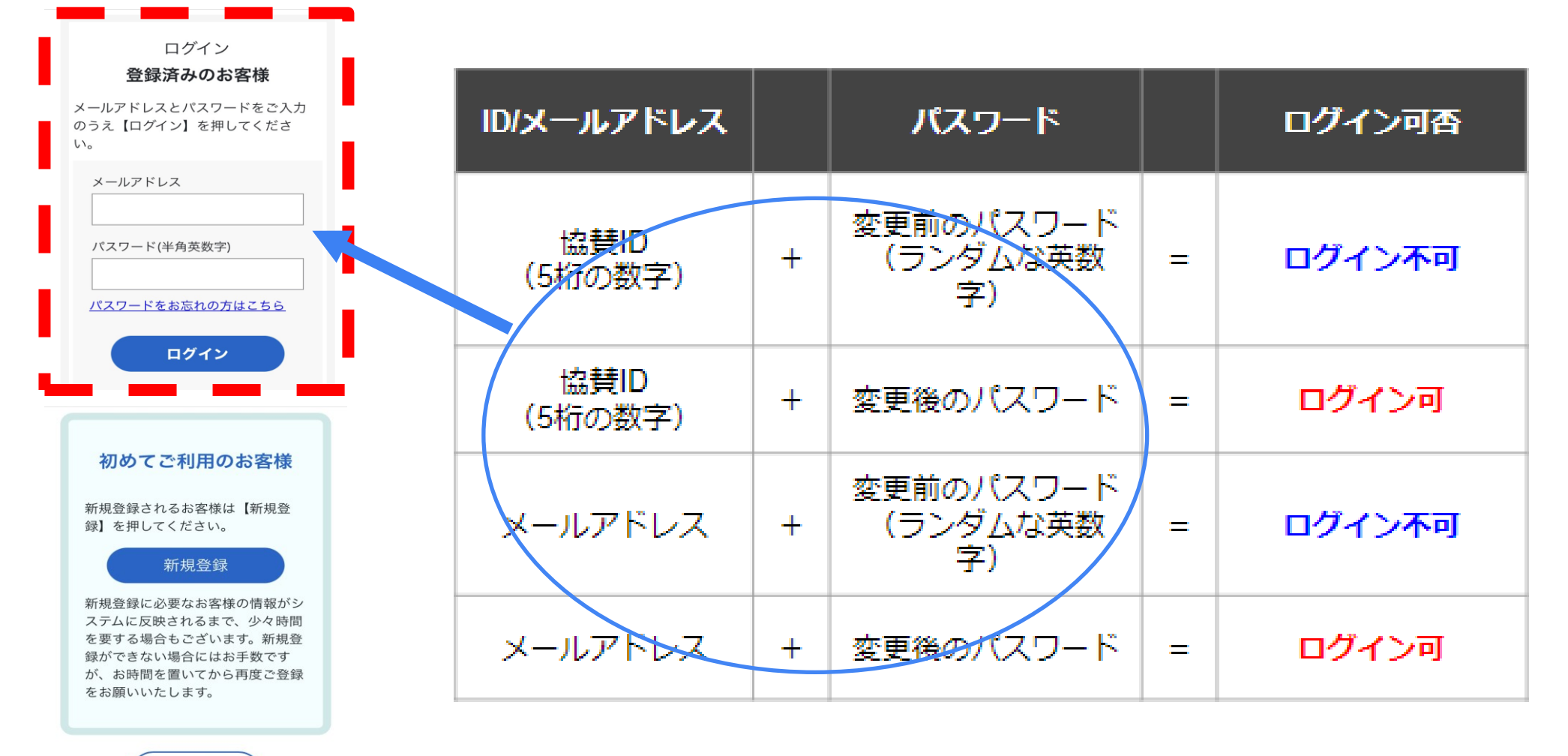

#### **2023年青梅市納涼花火大会**

### **【協賛者用】WEBチケット確認マニュアル 【協賛者用】WEBチケット表示マニュアル**

## **③WEBチケット表示**

チケットが表示されない場合、ID、 パスワードが正しいかどうかの確 認をお願いします。

ご提示の際にスマートフォンの 通信環境が必要となりますので、 通信が可能かご確認ください。

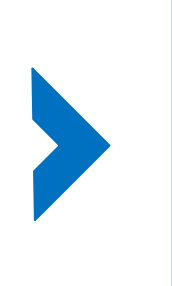

**当日は、WEBチケットを係員にご提示の上、ご入 場いただきます。 チケットは「赤色」になります。 背面の花火の動画が動いていることを確認してく ださい。(スクリーンショット不可)**

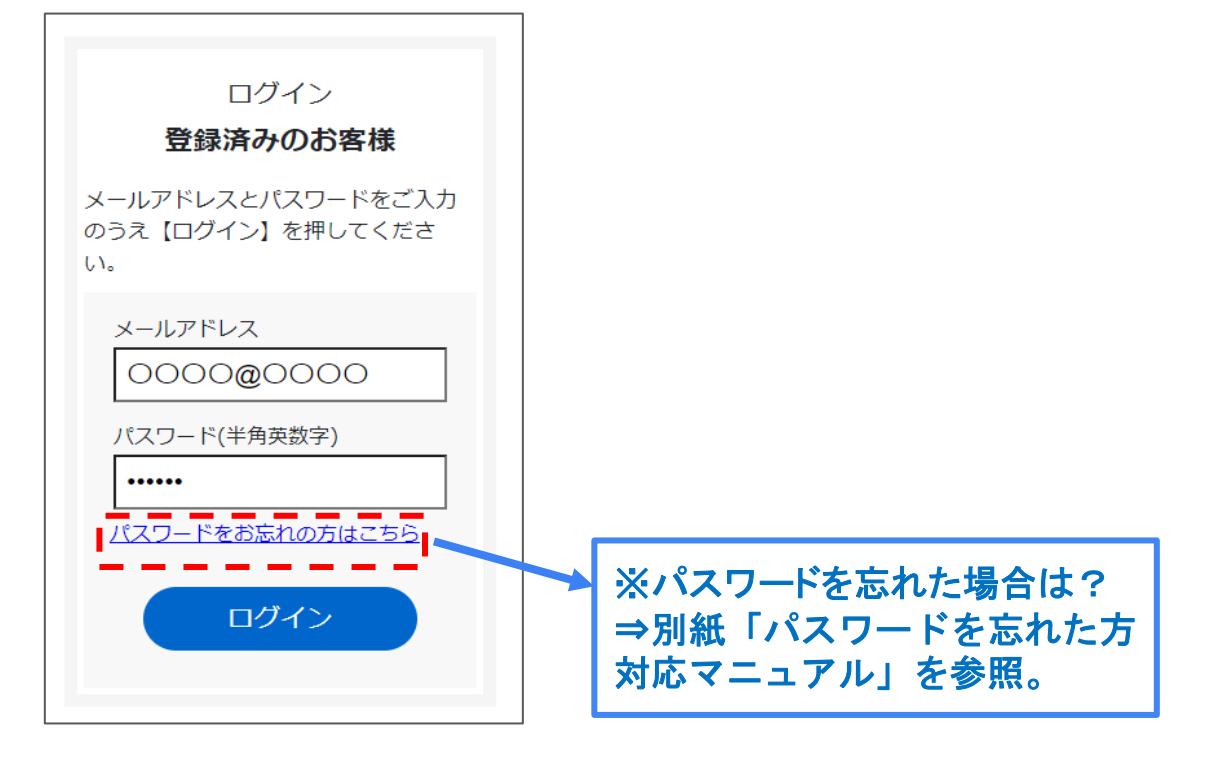

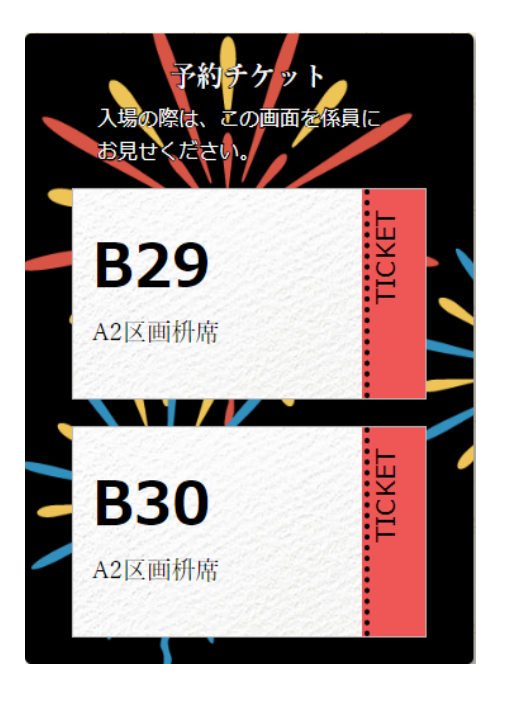